[wlan](https://zhiliao.h3c.com/questions/catesDis/163)接入 MAC[地址认证](https://zhiliao.h3c.com/questions/catesDis/192) [AAA](https://zhiliao.h3c.com/questions/catesDis/190) [VLAN](https://zhiliao.h3c.com/questions/catesDis/171) **[李树兵](https://zhiliao.h3c.com/User/other/1406)** 2016-03-14 发表

基于MAC划分VLAN是VLAN的一种划分方法。它按照报文的源MAC地址来定义VLAN成员, 将指定报文加入该VLAN的tag后发送。该功能通常会和安全(比如802.1X)技术联合使用,以实 现终端的安全、灵活接入。

本案例提供了VLAN属性划分的另一种方法,并结合用户MAC认证方法,确保安全合法用户 获得VLAN权限,阻止非法用户接入,有效的起到了安全隔离及授权的作用。本特性的应用场合 也比较灵活,适于需要进行VLAN受限分配的场合。

目前iMC EIA(V7)使用广泛,本案例使用iMC EIA最新版本与无线AP配合实现无线MAC 认证并认证通过后下发vlan,实现不同的MAC地址用户下发到不同的vlan,实现mac vlan的功能 。

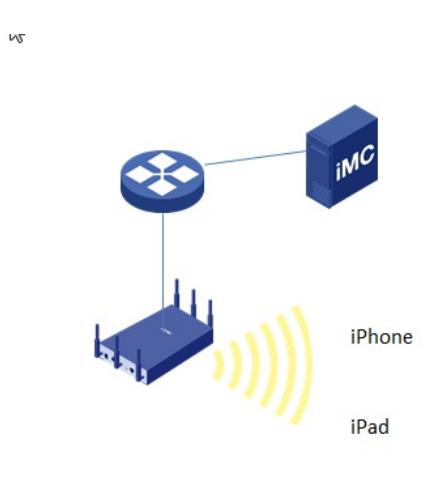

FAT AP型号及版本信息:WA2620E-AGN Release 1122P30 iMC EIA版本信息:7.1 E0302P18 MSR型号及版本信息: MSR920 Release 2513P59 FAT AP的管理地址是192.168.1.2, MSR920的管理地址是192.168.1.1, iMC服务器的地址是19 2.168.1.114,无线的SSID为macauth,本案例将基于MAC地址将iPad划分到vlan100中,并且 分配192.168.100.0/24的地址,将iPhone划分到van101中,并且分配192.158.101.0/24的地址。

一.设备配置

无线AP配置:

```
port-security enable //开启设备端口安全功能
```

```
#
```
mac-authentication domain mac //配置mac认证的domain域为mac mac-authentication user-name-format mac-address with-hyphen //配置mac认证用户名的格式 为XX-XX-XX-XX-XX-XX # password-recovery enable # vlan 1 # vlan 100 to 101 //配置vlan100和vlan101,分别用于iPad的用户和iPhone的用户 # radius scheme mac //配置radius方案,名字为mac

primary authentication 192.168.1.114 key cipher \$c\$3\$sCYBbRfLfr+n3G5W9GC98SAaPEcLX Q== //配置进行认证的服务器, ip地址为192.168.1.114 (iMC EIA地址), 认证密钥为h3c primary accounting 192.168.1.114 key cipher \$c\$3\$H/4OBJArNH0CwNirmMs/iwWW2nZ/rg== //配置进行计费的服务器, ip地址为192.168.1.114 (iMCEIA的地址), 计费密钥为h3c, 两个密 钥要保持一致,因为iMC侧只能配置一个密钥,所以认证和计费密钥要一致

# domain mac //配置domain域,名字为mac authentication lan-access radius-scheme mac //设置用户认证的radius方案为mac authorization lan-access radius-scheme mac //设置用户授权的radius方案为mac accounting lan-access radius-scheme mac //设置用户计费的radius方案为mac access-limit disable state active idle-cut disable self-service-url disable # dhcp server ip-pool imc //配置用于给iMC分配IP地址的dhcp地址池 network 192.168.1.0 mask 255.255.255.0 gateway-list 192.168.1.1 # dhcp server ip-pool macauth //配置用于给iPad用户分配IP地址的dhcp地址池 network 192.168.100.0 mask 255.255.255.0 gateway-list 192.168.100.1 dns-list 192.168.100.1 # dhcp server ip-pool macauth-2 //配置用于给iPhone用户分配IP地址的dhcp地址池 network 192.168.101.0 mask 255.255.255.0 gateway-list 192.168.101.1 dns-list 192.168.101.1 wlan service-template 1 crypto ssid imc cipher-suite tkip cipher-suite ccmp security-ie rsn service-template enable # wlan service-template 4 clear //配置无线mac认证的服务模板 ssid macauth //设置SSID为macauth service-template enable //使能服务模板 interface Vlan-interface15 ip address 192.168.1.2 255.255.255.0 # interface Vlan-interface100 ip address 192.168.100.1 255.255.255.0 # interface Vlan-interface101 ip address 192.168.101.1 255.255.255.0 # interface GigabitEthernet1/0/1 port link-type trunk port trunk permit vlan all # interface WLAN-BSS30 port link-type hybrid //设置接口为hybird类型, 配置mac vlan接口类型必须为hybird类型, 并且 允许相应的vlanuntagged通过 port hybrid vlan 1 100 to 101 untagged //配置vlan100和vlan101 untagged通过 mac-vlan enable //使能mac vlan功能 port-security port-mode mac-authentication //设置端口安全默认为mac认证 mac-authentication domain mac //设置认证的domain域为mac # interface WLAN-BSS32 port access vlan 15 port-security port-mode psk

nas-ip 192.168.1.2 //配置设备发送radius报文的nas-ip地址

```
port-security tx-key-type 11key
```
port-security preshared-key pass-phrase cipher \$c\$3\$bzWaOZUhgl+QJtl+3jQlFp1suxykWzj1 TKTSyA==

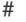

interface WLAN-Radio1/0/1

service-template 1 interface wlan-bss 32

service-template 4 interface wlan-bss 30

snmp-agent

snmp-agent local-engineid 800063A20380F62E18D7D0

snmp-agent community read public

snmp-agent community write private

snmp-agent sys-info version all

snmp-agent target-host trap address udp-domain 192.168.1.114 params securityname public v2c

dhcp enable //开启设备的dhcp服务功能

二.iMC配置:

①增加接入设备

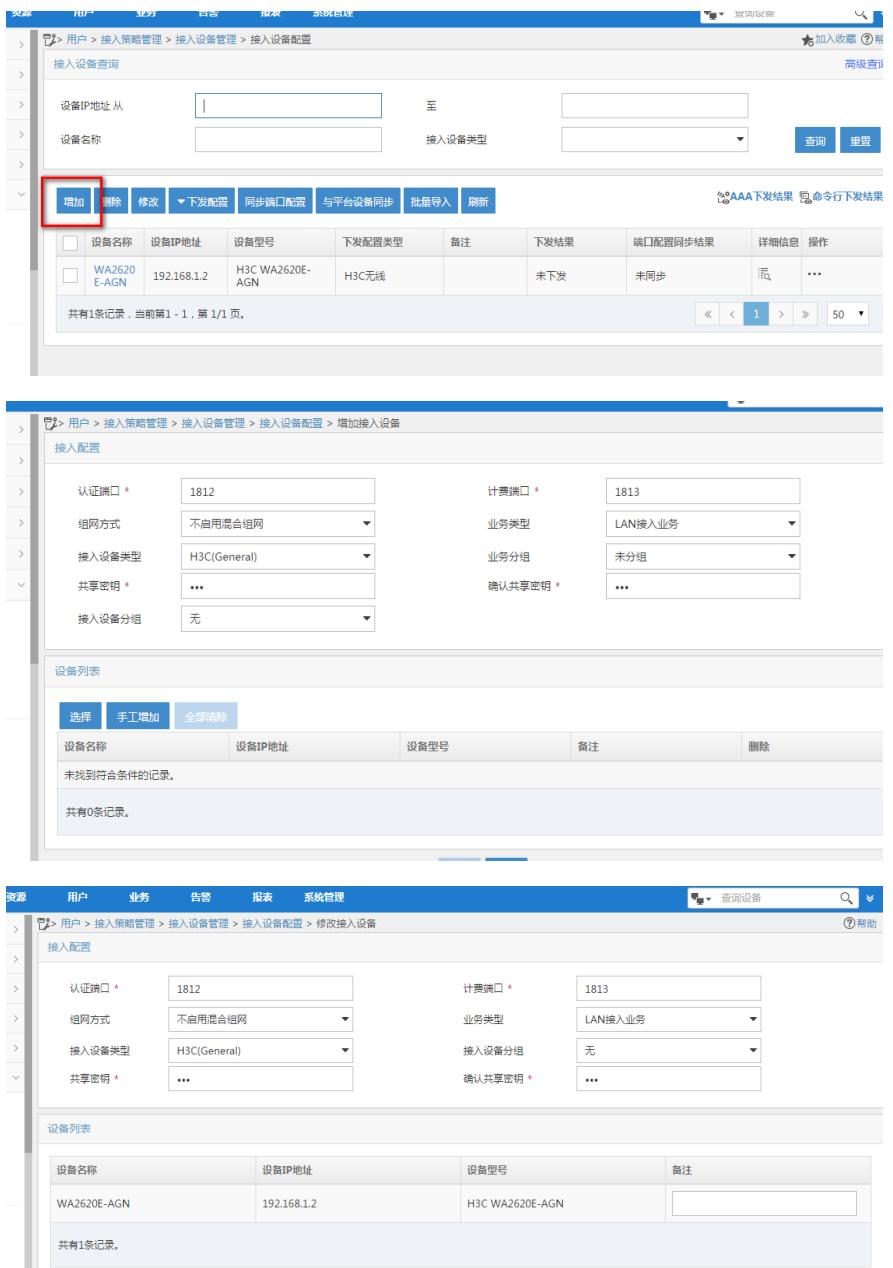

设置共享密钥,保证和设备里面radius scheme 配置的密钥一致,增加设备,保证设备的IP地址 和设备上的nas-ip地址一致。

②在接入条件里面设置MAC地址分组

选择用户->接入策略管理->接入条件管理->终端MAC地址分组

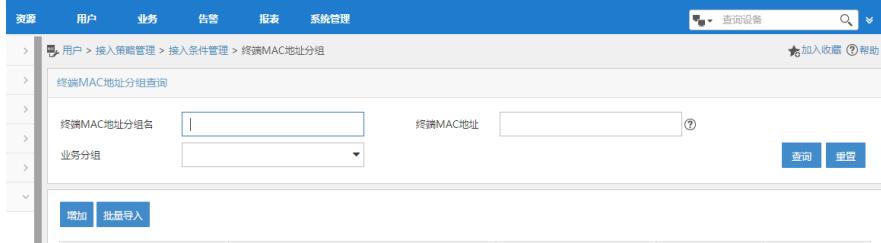

点击增加,设置终端MAC地址的分组名,分别设置为ipadmac和iphonemac,并在终端MAC地 址列表中添加对应的终端MAC地址

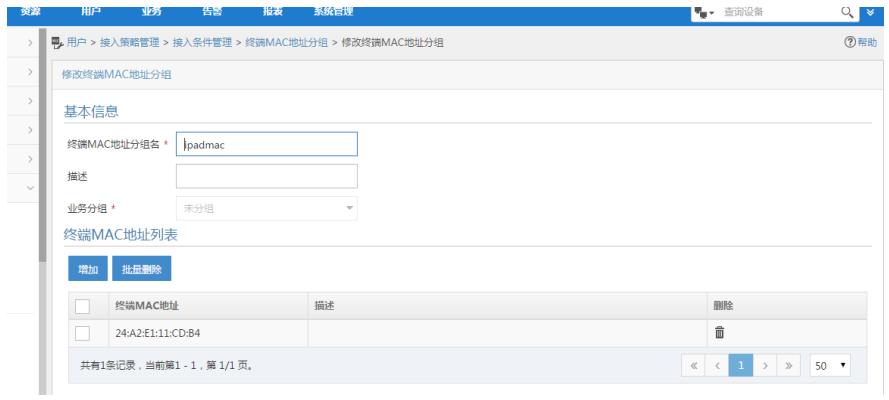

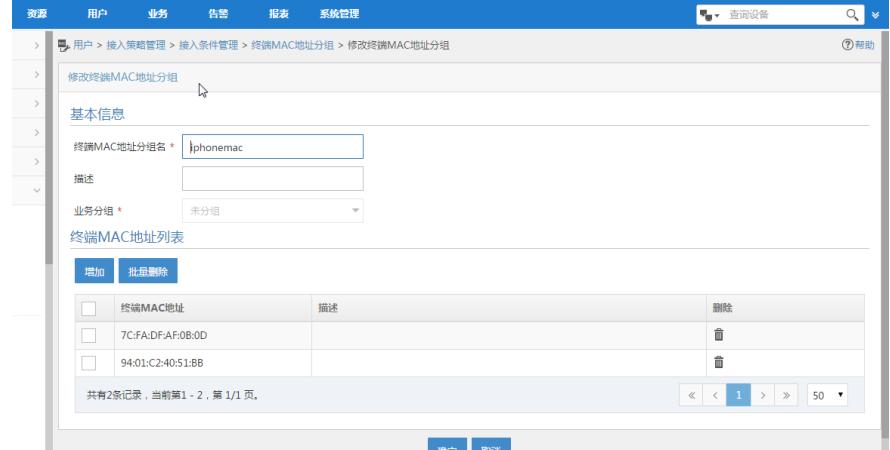

③设置终端接入策略

点击用户->接入策略管理->接入策略管理,选择增加 分别设置策略名字为100和101,并分别下发vlan 100 和vlan 101

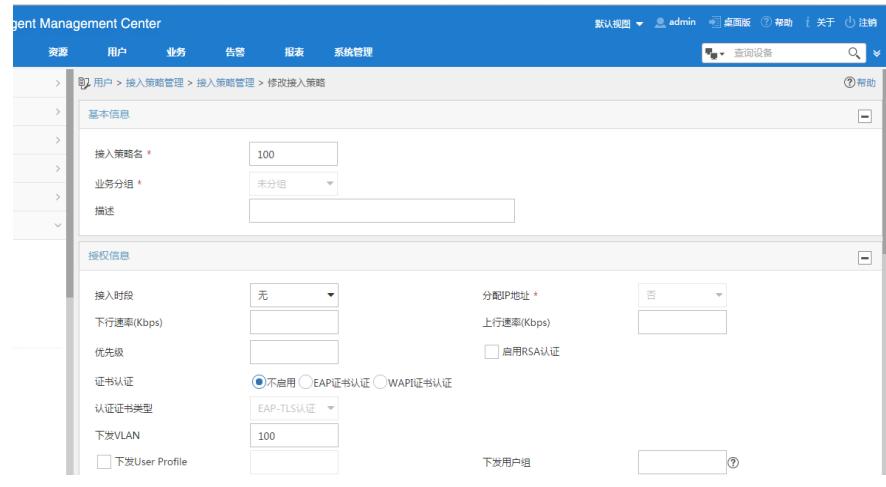

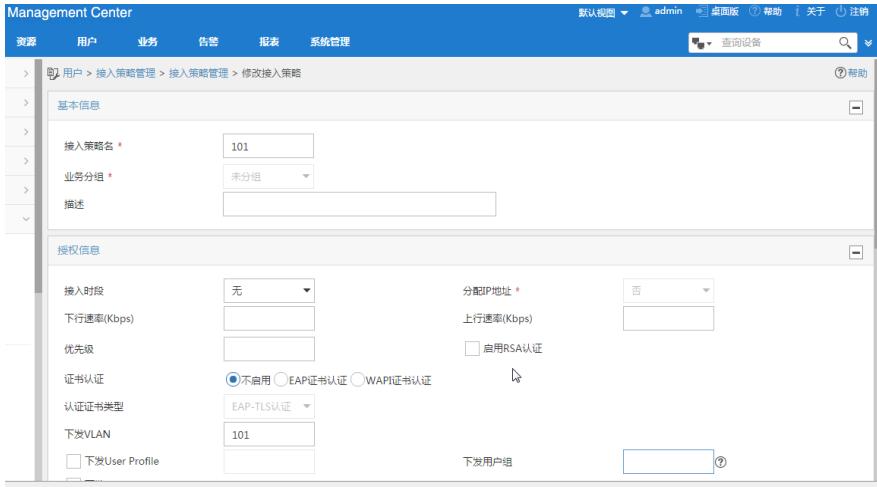

# ④增加接入服务mac

点击用户->接入策略管理->接入服务管理,选择增加

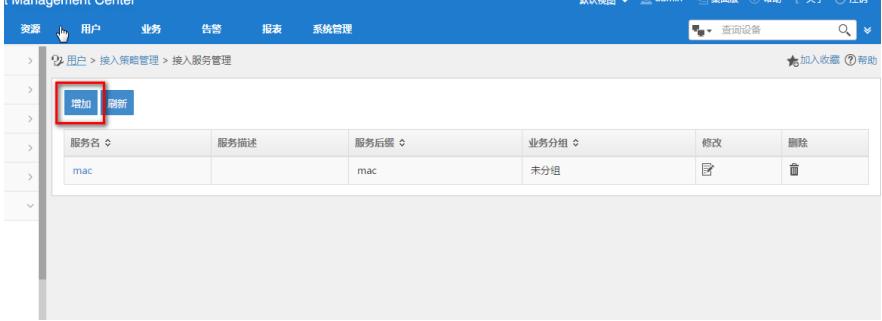

# 设置服务名为mac,服务后缀为mac,缺省接入策略为禁止接入。

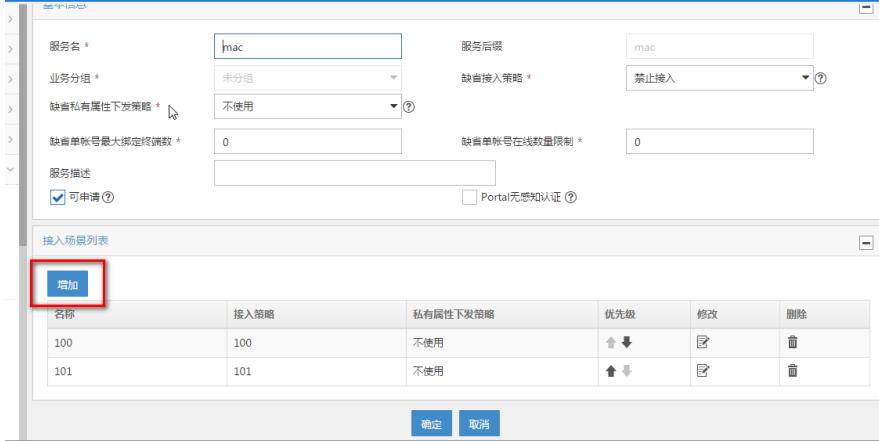

增加接入场景,设置终端MAC地址分组ipadmac对应接入策略为100,终端MAC地址分组iphon emac对应接入策略为101

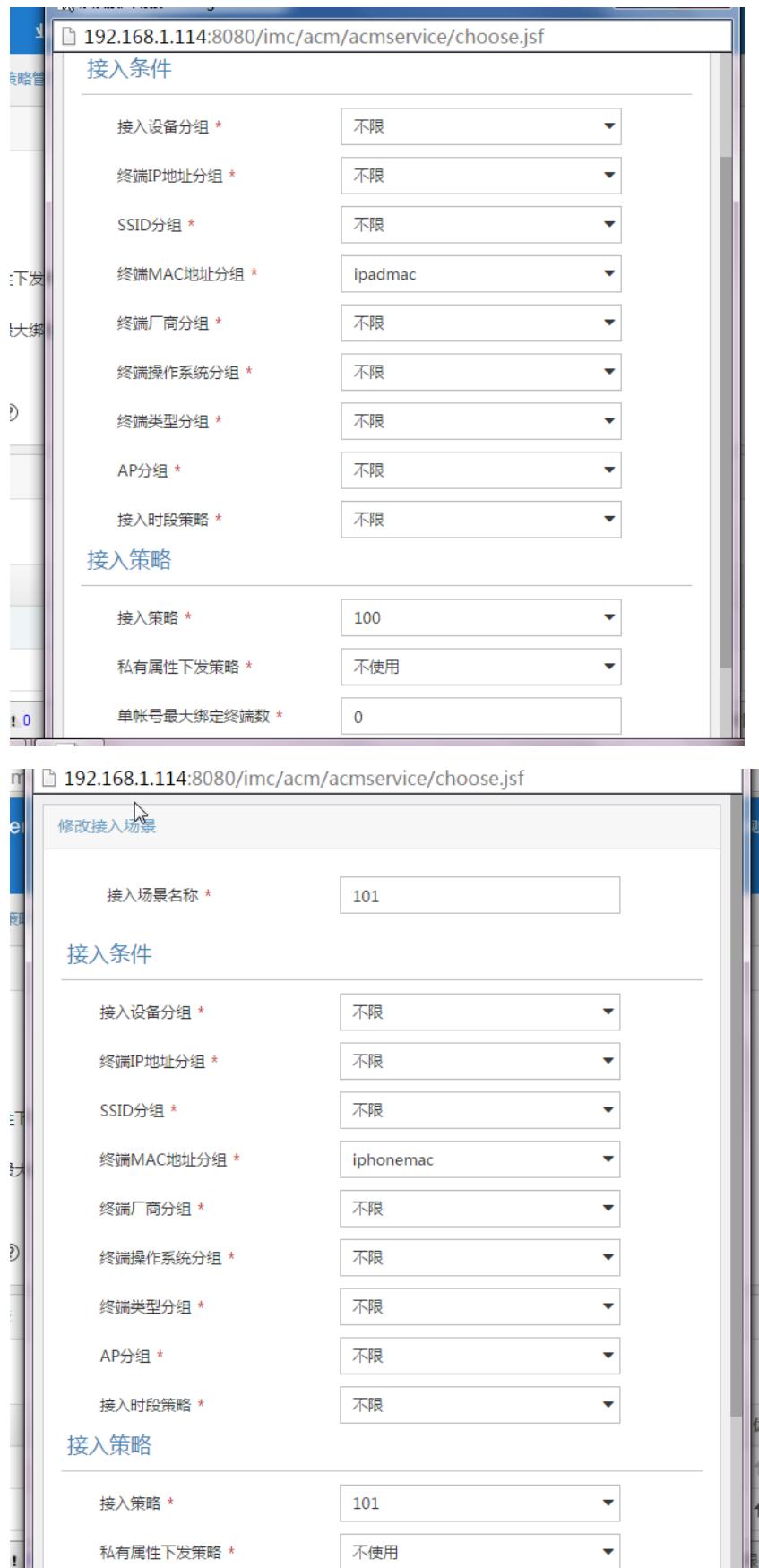

#### ⑤增加接入用户

点击用户->增加用户,设置用户姓名为mac,证件号码随意,然后点击确定

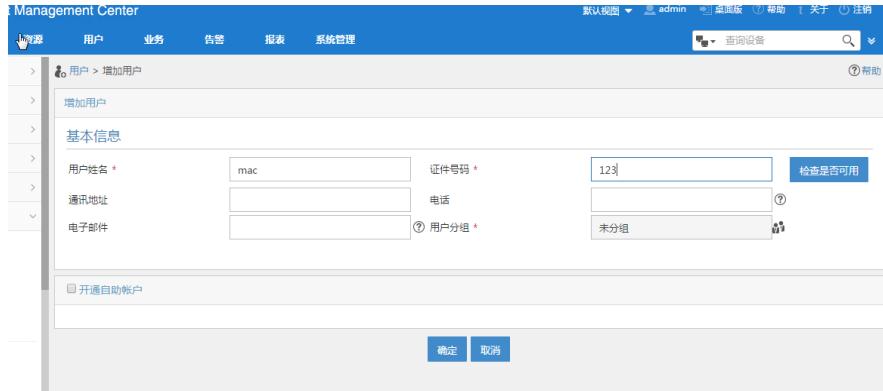

## 增加成功之后增加接入用户

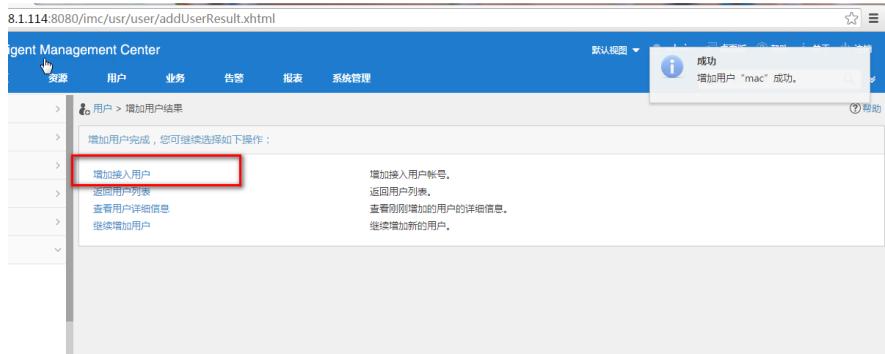

将用户的MAC地址填写到账号名的位置,选择MAC地址认证用户,选择接入服务为mac

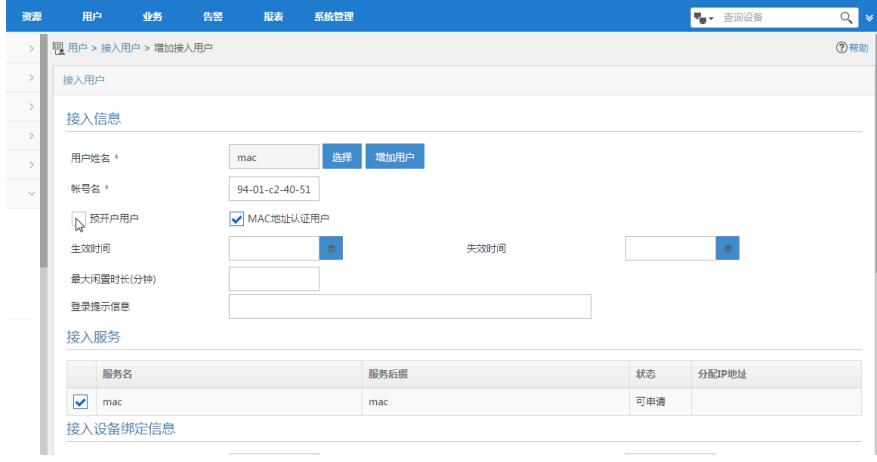

## 增加成功之后然后选择增加其他接入用户

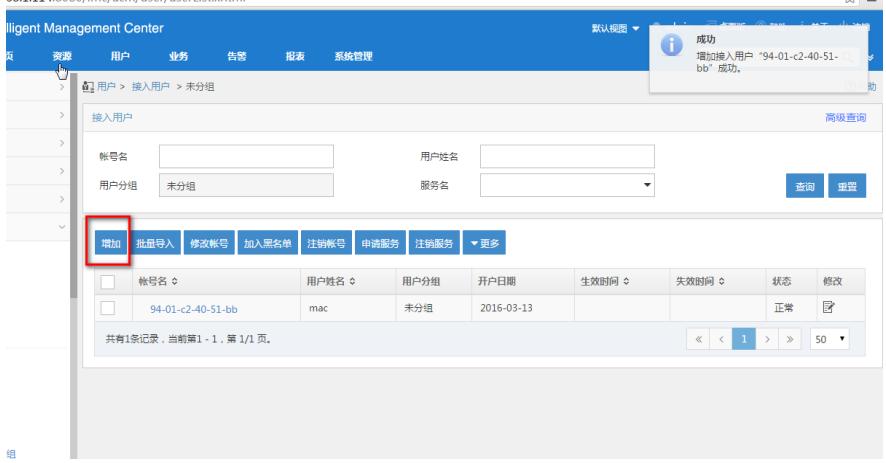

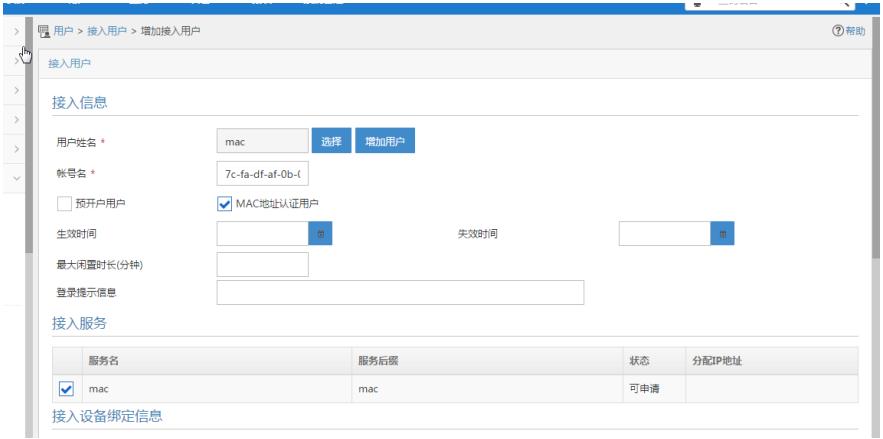

全部增加成功之后配置完成,之后客户端可以通过联系无线信号macauth,根据不同的终端MA C地址然后划分到不同的vlan并获取不同的IP地址。 验证结果:

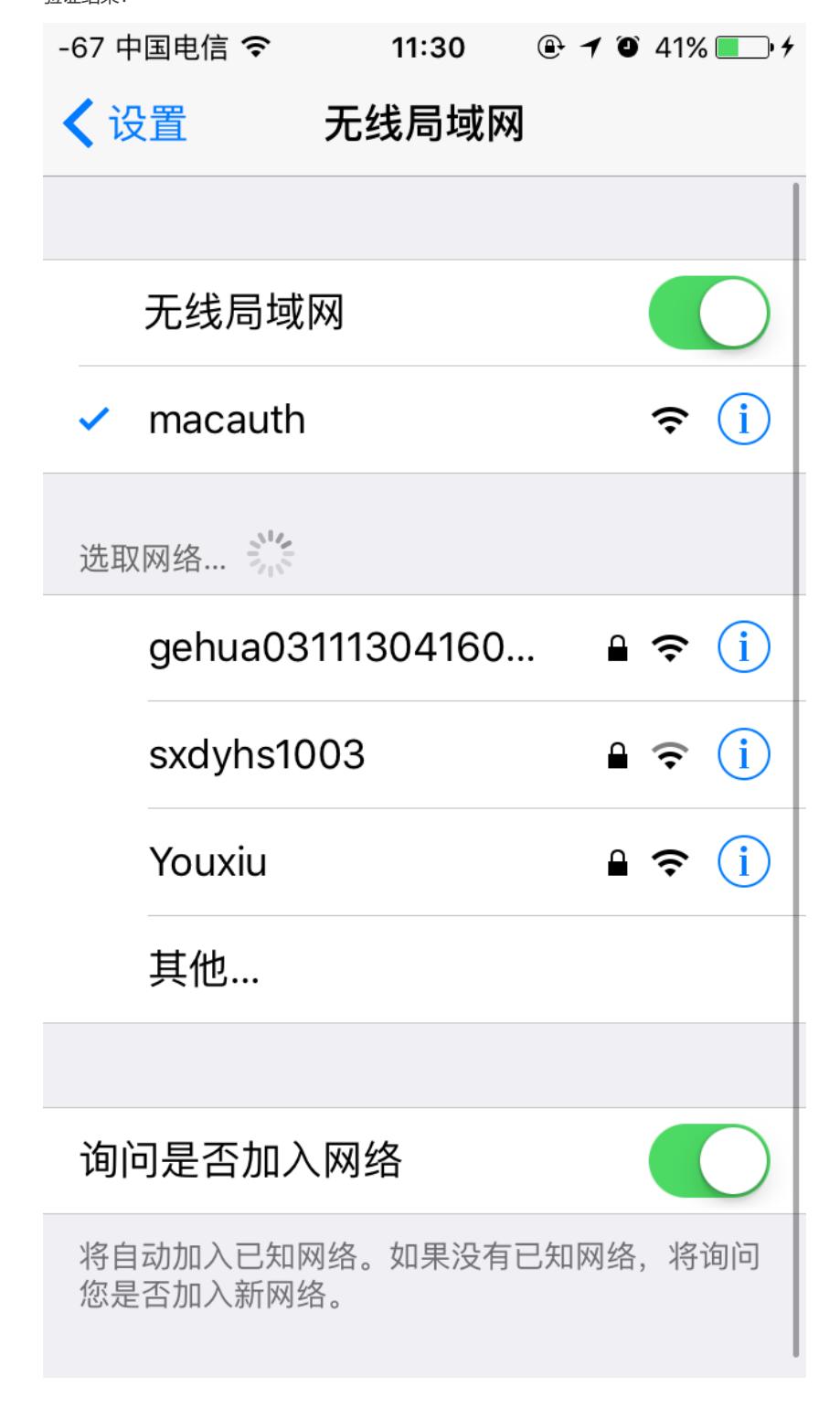

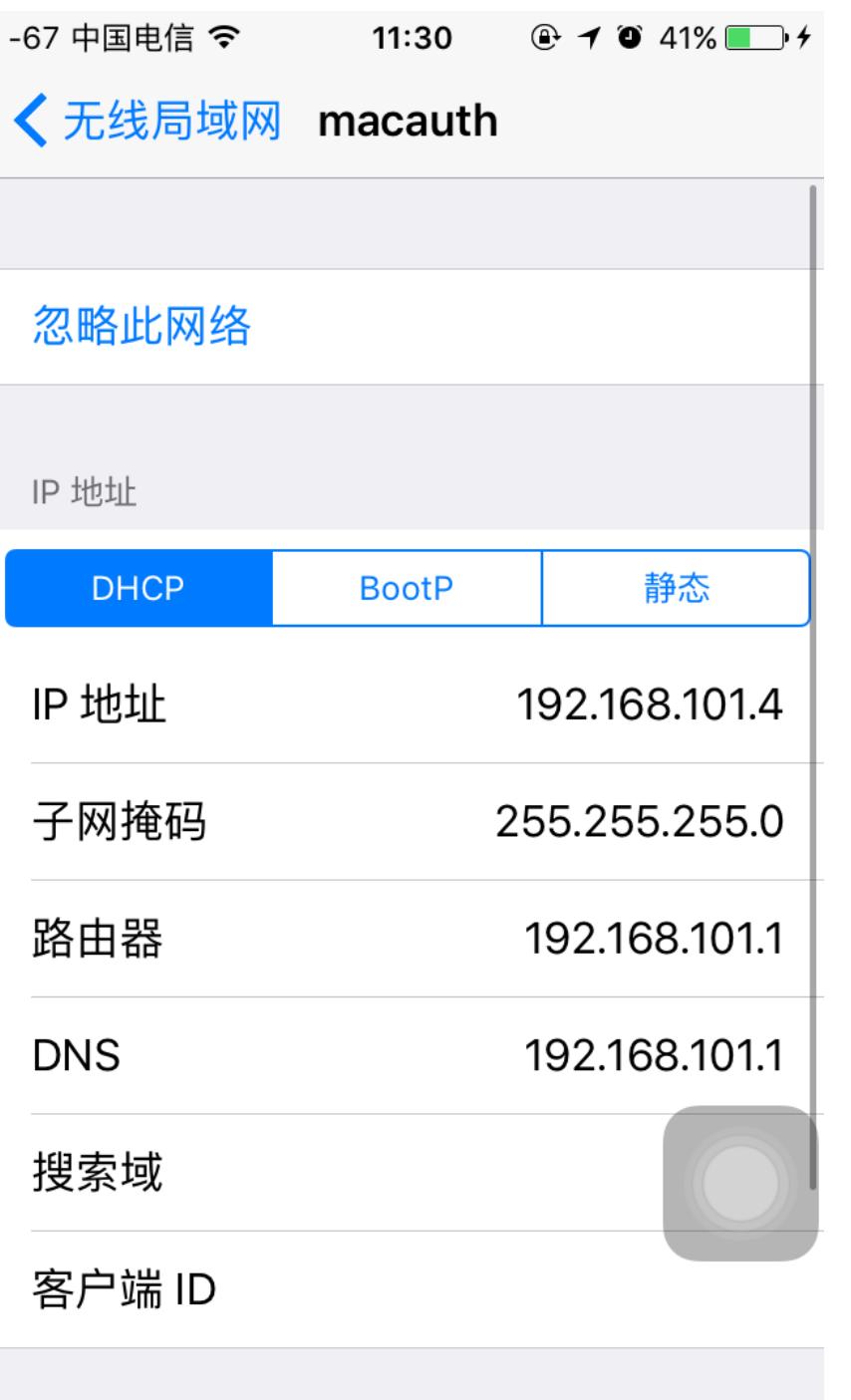

 $L\pm\tau n$ 

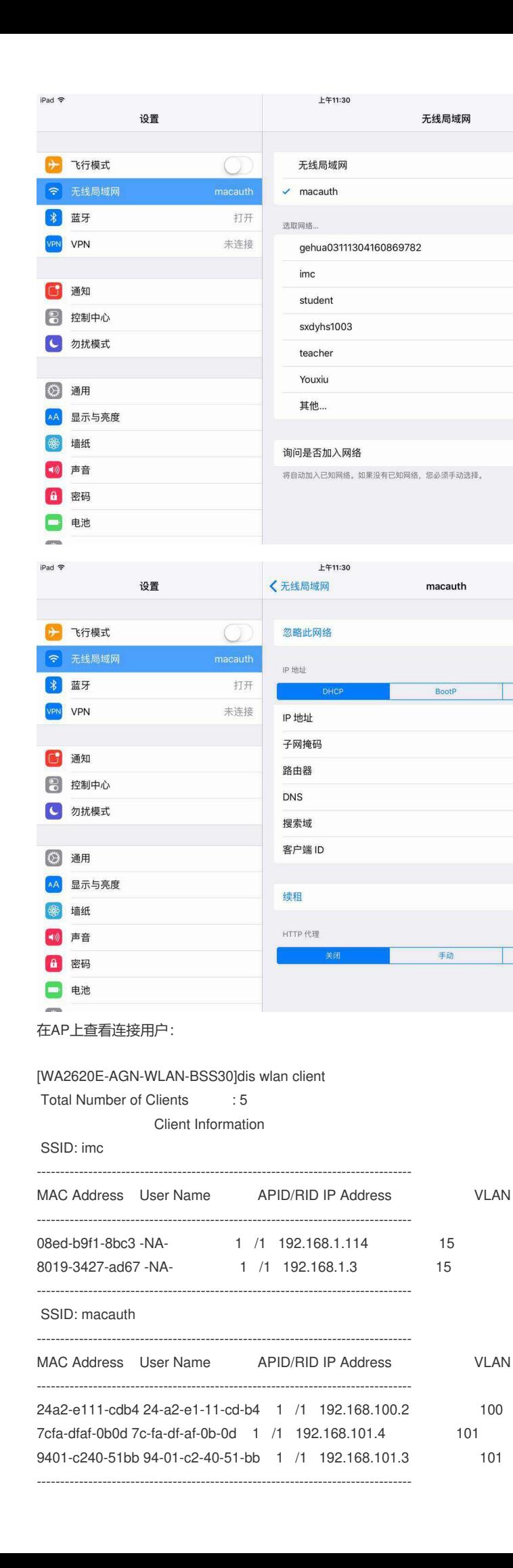

 $@327\%$ 

 $\bigcirc$ 

 $\widehat{\mathbf{F}}$  (i)

 $9 \in (1)$  $4 \in (1)$ 

 $\bullet \in \mathbb{O}$ 

 $\bullet \bullet$  (i)

 $9 9 0$ 

 $a \in 0$ 

 $\cup$ 

 $@327\%$ 

静态

192.168.100.2

255.255.255.0

192.168,100.1

192.168.100.1

自动

在iMC侧查看在线用户:

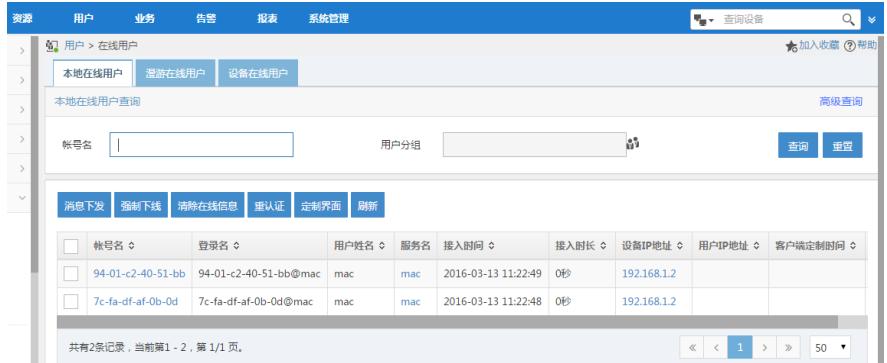

#### 注意事项:

①因为是macvlan,所以wlan-bss接口下必须开启mac-vlan enable,否则会出现在iMC侧抓包显 示认证通过,但是多个vlan下的用户只有一个vlan的用户才能上线。

2因为设备上radius方案模式是with-domain, 所以iMC侧配置配置接入服务的时候需要配置服务 后缀,并且服务后缀的名字与设备上domain域的名字一致,否则终端无法连接WiFi,在iMC侧会 提示"用户不存在或没有申请该服务"